## **企业入驻科技服务团流程**

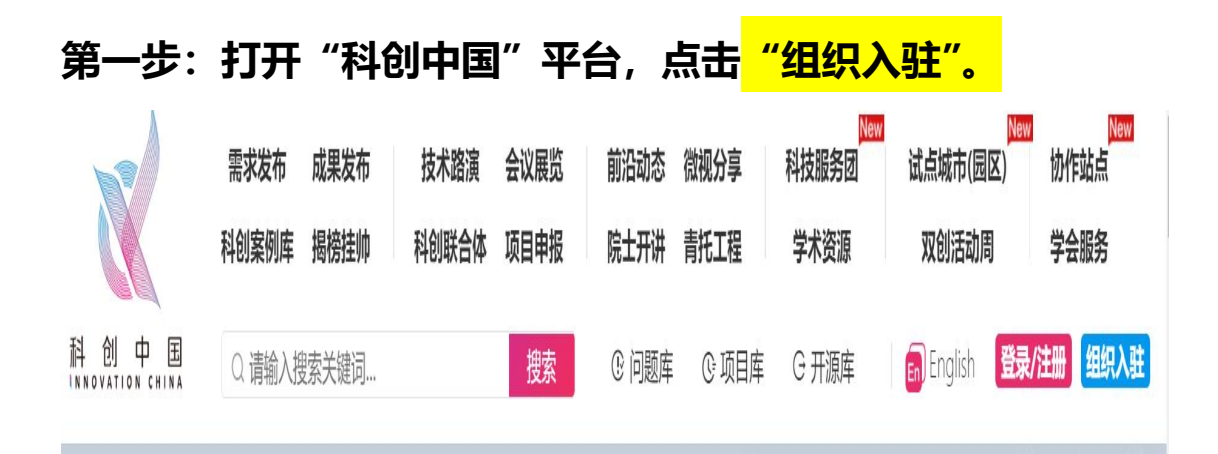

第二步:点击<mark>"短信登录"</mark>,输入电话号码,后天会发送"验证 码",输入 "验证码" 后, 点击 "我已阅读并同意", 而后点击<mark>"注</mark> **册/登录"。**

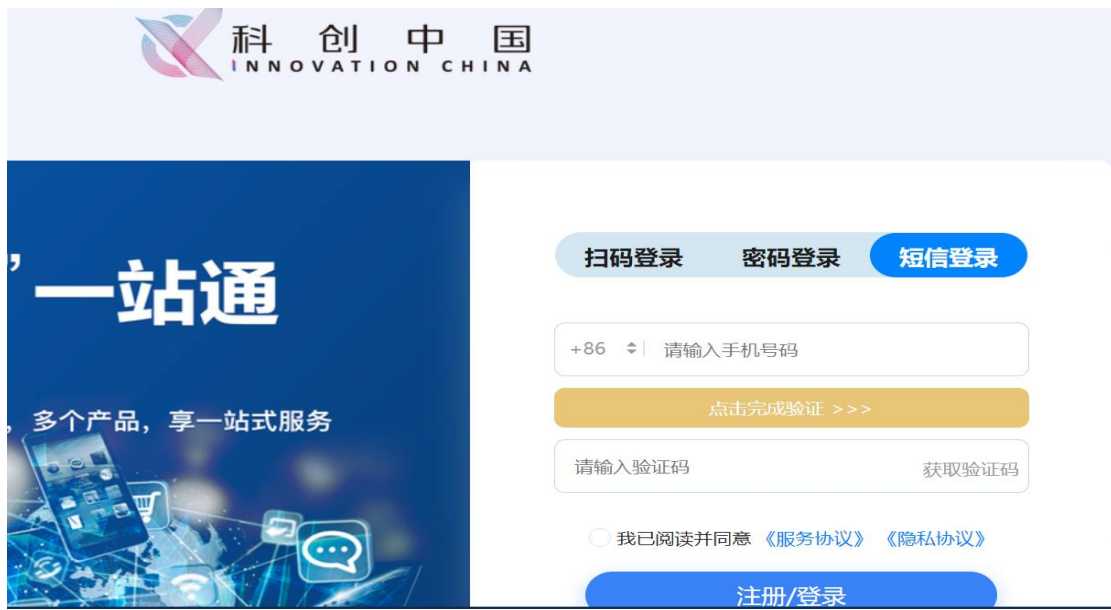

#### 第三部:进入<mark>"机构认证"</mark>页面,填上所有带"\*"信息并往下 拉,填完后点击"提交确认"。 机构认证 完善机构信息 机构认证指引 >> 印  $m$ 而  $\widehat{M}$  $\boxed{\circ}$ 企业认证 政府、事业单位认证 社会团体认证 高校院所认证 新闻媒体认证 营利性组织、各经济类型企 高校院所、各类科研基地、 各级党政机构及事业单位 各级政府部门登记管理的社 纸质媒体、电子媒体、互联 业、个体工商户 会组织、群众团体 新型研发机构等 网新媒体 基本信息 \* 统一社会信用代码 校验 \* 机构名称 请输入您的机构名称 \* 所在地区

# \* 认证材料

 $\sim$ 

请上传能够证明组织合法性且在有效期内的文件照片, 如统一社会信 用代码、营业执照或其他文件。格式要求: 原件照片、扫描件或者复 印件加盖企业公章后的扫描件, 支持格式jpg、jpeg、png, 大小不 超过200M。

#### \* 认证材料说明

本单位此次在"科创中国"平台中,所提供的全部信息及相关证明材料真实有效。对因提供有关信息及证明 材料不真实或违反有关纪律规定所造成的后果,本单位自愿承担相应的责任,并承担由此产生的一切后果。

□ 同意《认证材料真实性声明》

提交认证申请

第四步: 页面进入"机构入驻", 按顺序点击入驻到<mark>"科技服务</mark> **团"→"2022"→"产业科技服务团"→"'科创中国'智慧能 源产业科技服务团(中国能源研究会)",最后点击"发送入驻申 请"。**

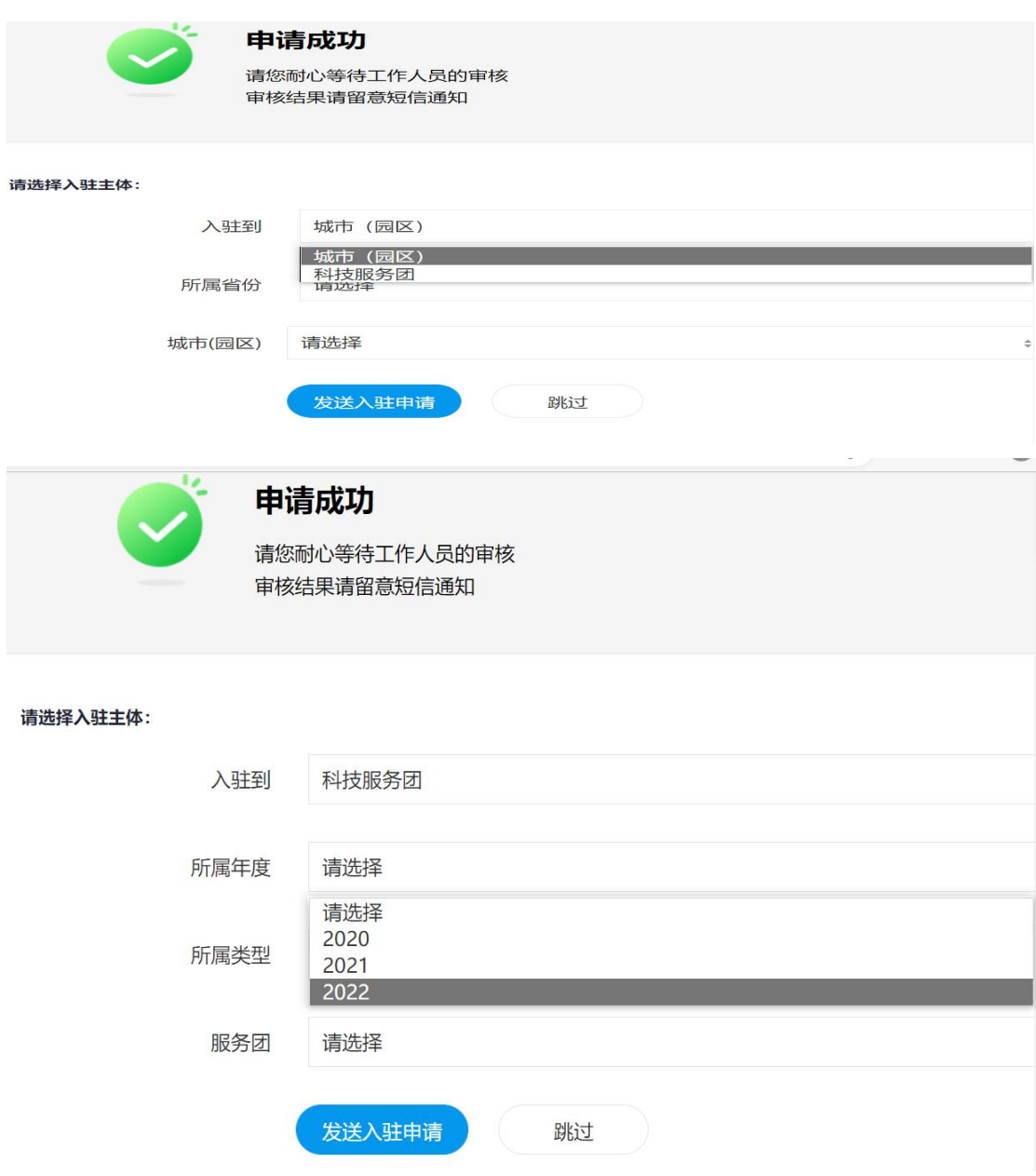

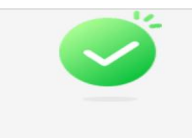

### 申请成功

请您耐心等待工作人员的审核<br>审核结果请留意短信通知

#### 请选择入驻主体:

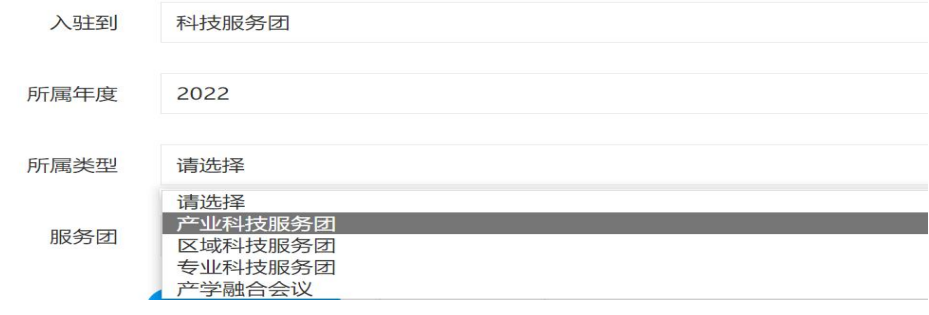

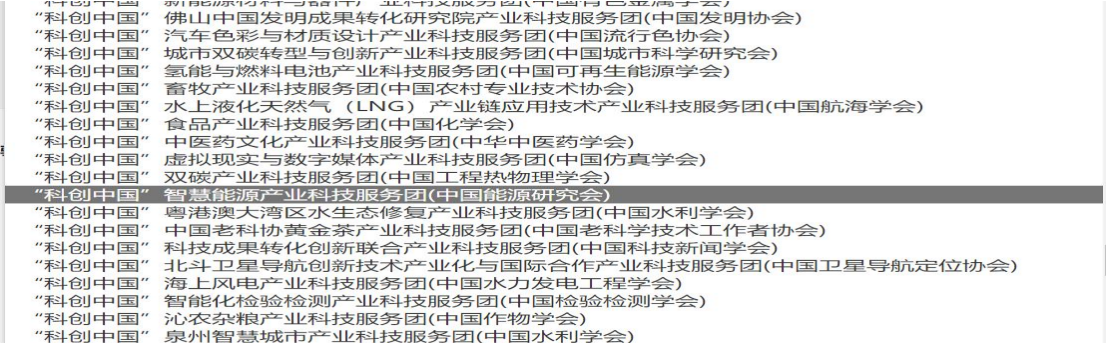

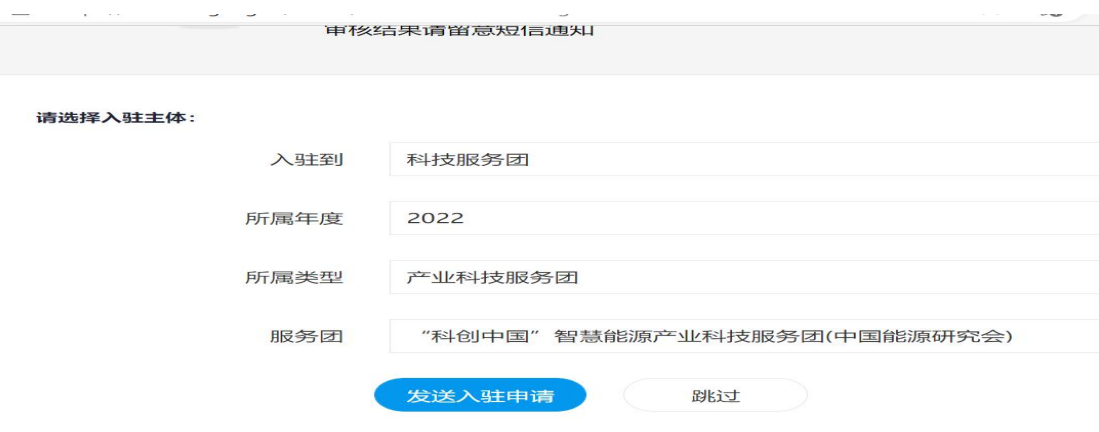